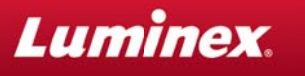

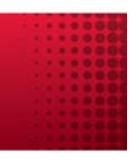

## Luminex $^{\circledR}$  xPONENT $^{\circledR}$  4.2 for FLEXMAP 3D $^{\circledR}$ **Software Update 8568 Installation Instructions**

## A. System Requirements

• xPONENT 4.2.1441 software must be installed. Verify the installed version of xPONENT is 4.2.1441 by starting the software and selecting Help>About Luminex xPONENT. If you do not have this version, please contact Luminex Technical Support.

Luminex Technical Support is available to users in the U.S. and Canada by calling 1-877-785-BEAD (2323). Users outside of the U.S. and Canada can contact us at +1-512-381-4397. Inquiries may also be sent by email to support@luminexcorp.com.

• The user must be logged into Windows as either an Admin or a user with installation privileges.

## **B. Installation Instructions**

- 1. Verify the installed version of xPONENT is 4.2.1441 by starting the software and selecting **Help>About** Luminex xPONENT. If you do not have xPONENT 4.2.1441 installed, please contact Technical Support.
- 2. Close the xPONENT software.
- 3. Insert the xPONENT 4.2.1441 for FLEXMAP 3D Software Update 8568 disk into the CD drive on the computer. If the disk contents do not automatically launch, then navigate to the CD in the CD drive on the computer and launch the IXPO00008568.exe.

NOTE: An Open File – Security Warning may appear. Select Run to continue with the installation. A dialog box displays This program will update xPONENT 4.2. Select YES.

4. When the xPONENT 4.2 for FLEXMAP Patch InstallShield Wizard screen is displayed, select Update. The InstallShield Wizard will automatically install the xPONENT 4.2 software update.

NOTE: During the xPONENT 4.2 software update installation, an Error 1923 message may appear. Select Retry to safely continue the installation.

- 5. When the xPONENT 4.2 for FLEXMAP InstallShield Wizard Completed screen is displayed, select Finish.
- 6. Verify the xPONENT 4.2 software update is installed by starting the xPONENT 4.2.1441 software and selecting Help>About Luminex xPONENT. The Installed Updates box displays the IXPO-00008568 update.
- 7. Remove the xPONENT 4.2 software update disk from the computer CD drive.
- 8. Restart the computer.

<u> Indiana dia manahasina manahasina manahasina manahasina manahasina manahasina manahasina manahasina manahasi</u>